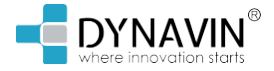

# Flex **User Manual**

Version 1.0

www.dynavin.de

# **Contents**

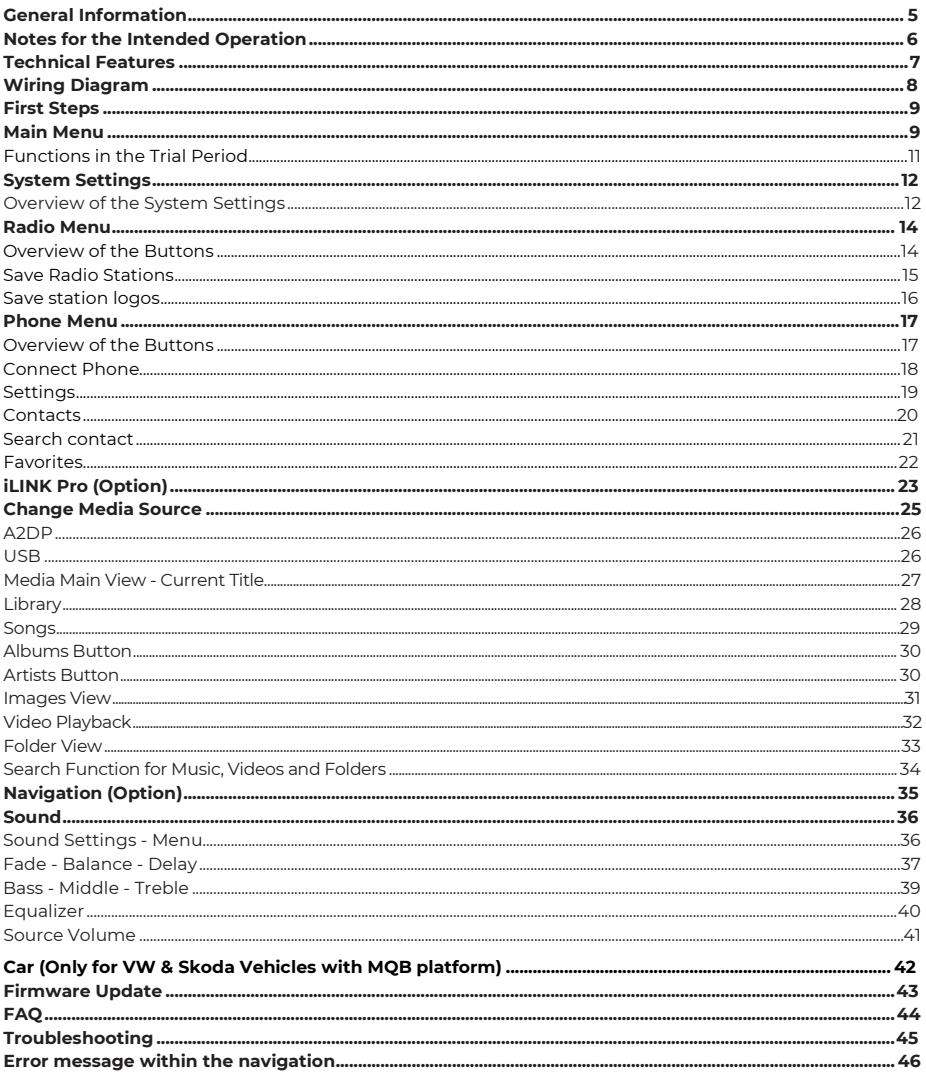

## **Declaration of Conformity**

Dynavin GmbH hereby confirms that this product complies with the essential requirements of all relevant directives and regulations in force in the European Community.  $C \in$ 

The declaration of conformity can be downloaded from our website.

# <span id="page-4-0"></span>**General Information**

During the development of this product, special attention was paid to your personal safety, combined with the greatest possible ease of use, modern design and current production techniques. However, despite all due care, it is possible that improper installation or incorrect operation may result in personal injury or damage to property.

Therefore, please read these operating instructions carefully and completely and keep them in a safe place.

This product complies with the requirements of the applicable European and national directives. Conformity has been proven, the corresponding documents and declarations are on file with the manufacturer.

We reserve the right to make unannounced product-related changes at any time in the interests of technical progress and adaptation to the vehicle market.

Check the legal regulations of your country before installing the device. Failure to comply with the legal requirements may result in significant penalties.

In the case of warranty claims, the device must be sent to us in the original packaging with the enclosed proof of purchase and a detailed description of the fault. Please note the return regulations on our website www.flexstereo.com (RMA procedure). The legal warranty regulations apply.

Despite all efforts, not all vehicles or equipment variants of the vehicles can be guaranteed that the products offered and specified by us are 100% compatible. If you have any questions regarding product compatibility, please feel free to contact us at any time. Our expert staff in the service area will help you further.

If the electrical system of your vehicle suddenly shows irregular or faulty function, disconnect the product from the vehicle electronics and contact a specialist workshop for inspection.

FlexStereo is not liable for any direct or indirect consequential damage or loss, nor does FlexStereo assume any possible installation and removal costs and/or diagnostic fees.

All steps necessary for installation are carried out at the customer's request, with the knowledge that a possible incompatibility may be present or that the product used may fail due to operational reasons.

## **The warranty claim and the operating permit expire due to:**

- 1. unauthorized modifications to the device or accessories that have not been carried out or approved by the manufacturer
- 2. Opening the housing of the device
- 3. Self-performed repairs on the device
- 4. Improper use / use not in accordance with the intended purpose
- 5. Accidental damage (including but not limited to dropping the unit, willful destruction, vehicle accident, etc.)

Observe all safety-related and legal regulations during installation.

#### **For these reasons we recommend:**

Do not install the device without knowledge in this area and consult a car audio specialist. Installations may only be carried out in a de-energized state. For certain installations, the vehicle battery must therefore be disconnected from the vehicle electrical system. Pay attention to the regulations of the vehicle manufacturer, as interference with the vehicle electronics can lead to loss of the vehicle warranty.

Never use safety-related connections or attachment points, such as steering, braking systems or other vehicle-related safety components, as doing so may endanger your own safety while driving and that of other drivers.

Only connect the device to the vehicle-specific power supplies and ground points specified by us. Avoid changing any settings on the device that could distract you from driving safely and cause you to endanger yourself and/or other drivers on the road.

# **Instructions for the intended operation**

Only use the device in the location intended for it. In case of improper use, improper installation or modifications, the operating permit and the warranty will become void.

## **The instructions listed here apply to most, but not all products equally! If you have any questions about this, please contact your dealer.**

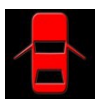

Risk of damage to the electronics. Never open the housing of the device unless instructed to do so by the manual or the service team. Otherwise the warranty will be voided.

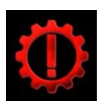

Always have repairs carried out by our service partners only! Devices repaired by yourself will void the warranty!

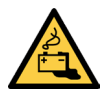

Attention ! Never overload the power connections or extension cables. Fire hazard !

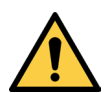

Attention ! Never insert foreign objects into the openings on the housing! The objects can damage the electronics or cause short circuits.

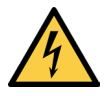

Attention ! If cables or connectors of the item are damaged, de-energize the item and contact your dealer. Danger of fire or electric shock.

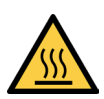

Attention ! In case of smoke, noise and/or odor development, switch off the device immediately and disconnect it from the power supply. Do not continue to use the device! Contact your dealer!

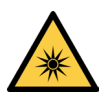

Attention ! Do not expose the device to direct sunlight or other heat sources! Never install the device near radiators, hot air hoses or other heat sources.

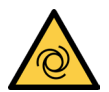

Attention ! Ensure sufficient air circulation to avoid damage to the device components. components. Do not cover any opening of the device.

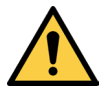

If you need to replace a fuse, switch off the device and disconnect the power supply. Only use fuses of the same rating as replacements.

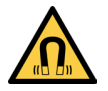

Attention ! Do not place magnets or magnetic tools on the items. This may cause damage to the item or loss of data.

## **Technical Features**

## **General**

CPU: 833MHz  $IN/$ 

Operating System: WinCE with proprietary Software External Connections: Video Out / Audio Out / A/V DAB+ and DVB-T2 Connection

## **Equipment**

Direct Access Keys : Yes Key tones: Bluetooth Module: Yes Navigation: SD Slot: USB: SWC connection : Update : Dual Zone: Camera Input: Camera lines: Yes (Switchable) Amplifier Remote: Yes Dim Function: Yes

# Yes Yes (option) Yes (1x Navigation) Yes (1x iLink Pro and 1x Media) Yes Yes Yes Yes

## **Display**

Size: 6.2" / 7" / 9" oder 10" Display Format: 16:9 Touch Function: Yes, Capacitive

Resolution 6.2": 840\*480px Resolution since 7": 1024\*600px Brightness Slider: Yes Color Saturation: Yes

## **BT**

Hands Free: Yes  $\triangle$ 2DP· Phonebook: Favorites:

 Touch iPod Connection: Yes (By Media USB) iPhone Connection: Yes (By Media USB)

> Yes Yes, to 1000 Contacts Yes, 8 speed dial keys

## **Audio (DSP)**

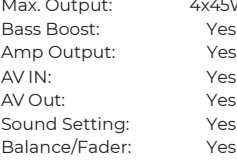

Output Level: 4V

Sound Settings: - Subwoofer Control - Dyna Bass Settings

4x45W Yes

> $Y \in S$ Yes Yes

- Bass Center Frequency Setting
- Bass Adjustment
- 5-Band EQ
- Time Correction

## USB Standard: USB 2.0<br>Playback: MP3/A MP3 / AAC / WMA / AVI Selection option: Album / Artists / Songs / Podcast / Audiobook

Memory Capacity: max. 64GB Alphabetical Search: Yes Operation via Touch: Yes

## **iPod**

**USB/SD**

Made for iPod: Yes iPod Connection: Via Media USB Touch operation: Yes Playlist: Yes Selection option:

Playlist / Album / Artists Songs / Podcast / Audiobook

Alphabetical search: Yes Display: IDv3

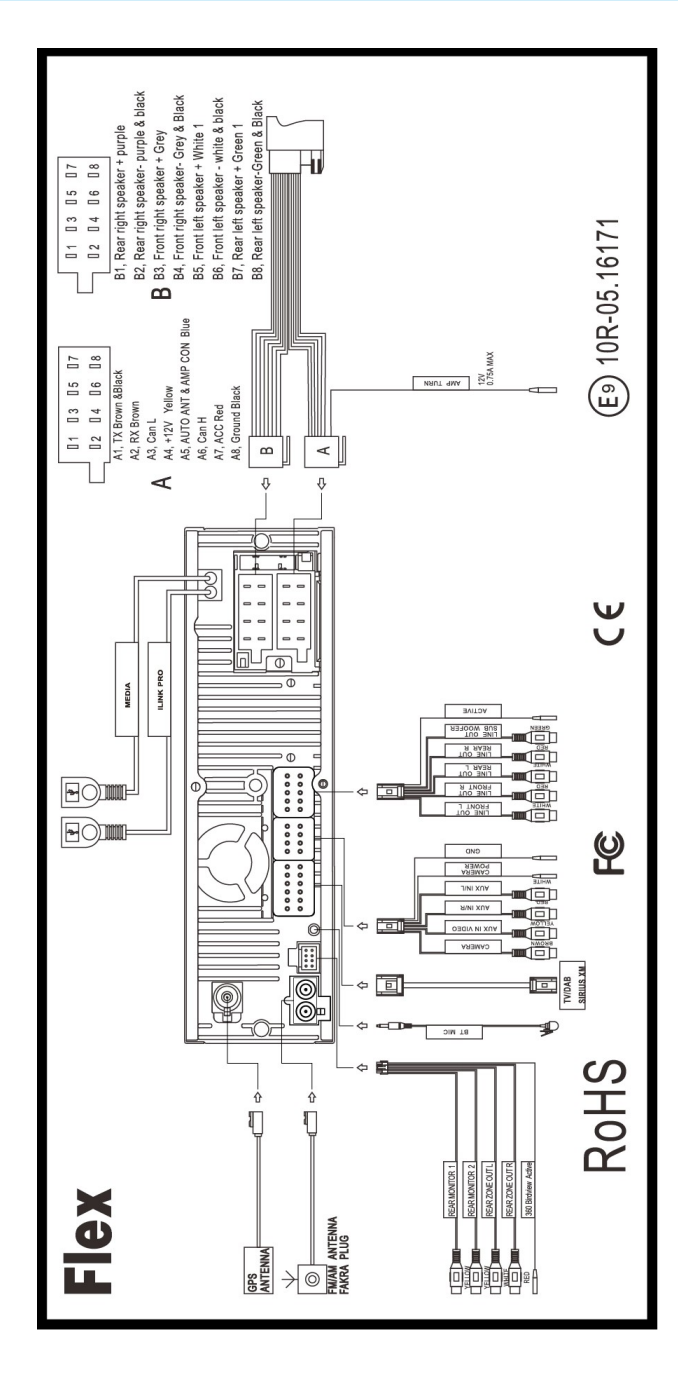

# **First Step**

When you have connected the device as described in the installation instructions, switch on the ignition. The device then switches on for the first time. This process can take approx. 25 seconds. The first menu you will see is the radio menu:

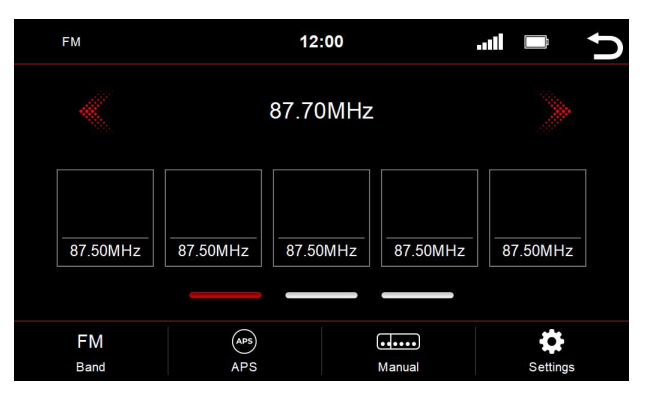

## **Functionality of the Touch Screen**

Die meisten Funktionen werden über den Touchscreen gesteuert. Dank der kapazitiven Touch-Technologie lässt sich das Gerät genauso intuitiv wie Ihr Smartphone bedienen.

## <span id="page-8-0"></span>**Main Menu**

The main menu is divided into two pages.

## **Page 1:**

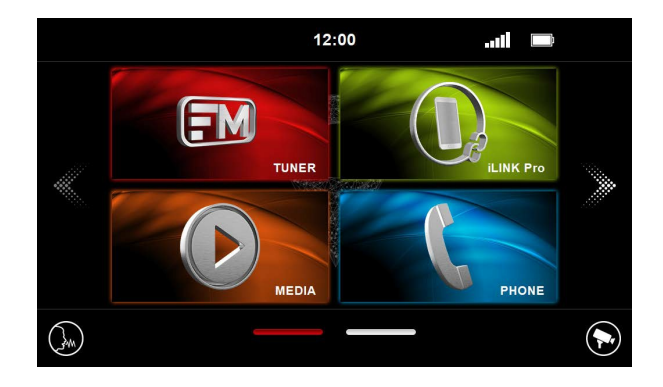

# **Main Menu**

## **Page 2:**

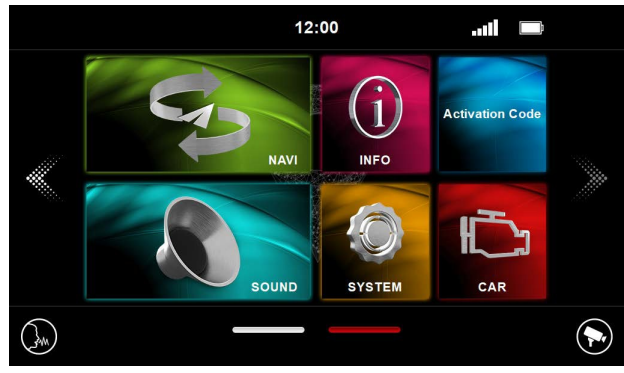

Depending on which function you have already activated, this screen may vary.

## **You can switch between the pages in the main menu as follows:**

- 1. by pressing on the page navigation lines (in the lower middle area of the main menu)\*
- 2. by pressing arrows (left or right at the middle edge of the screen)
- 3. by swiping with the finger (to the left or right)

\*the red line indicates which page you are currently on. In the picture above it is the main menu page 2.

## **Pressing one of these functions takes you to the respective menu:**

- **Tuner**  = Radio menu access
- **Media**  = Media Menu (USB or BT) access
- **Navi**  = Navigation starting
- **Sound** = Sound settings / Tone settings

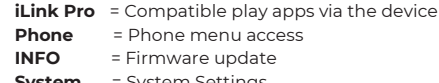

**System** = System Settings

**Activation Code** = Activation code menu access

= Switches the camera on (optionally available) **CAR** = Display vehicle-related data

Activates the voice assistant on your smartphone (e.g. Siri or Google Voice)

On the following pages we will go into more detail about the individual menus.

# **Main Menu**

## <span id="page-10-0"></span>**Functions in the trial period**

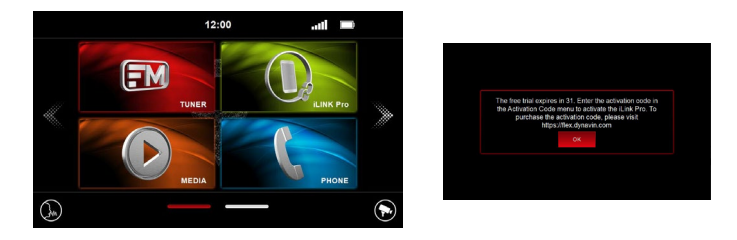

The image shows an example of the locked iLink Pro function.

The 31-day trial period starts from the first use of the device. After this period, the functions are locked until purchased through our online store: https:// flex.dynavin.com.

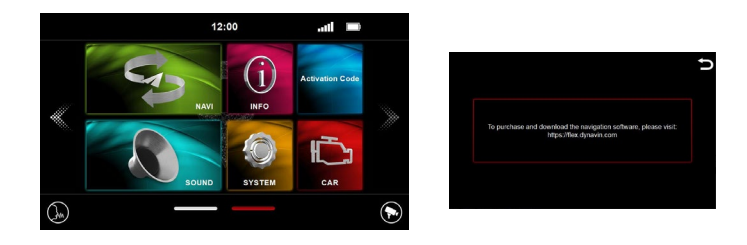

The navigation function is locked. Visit: https://flex.dynavin.com to purchase and download the navigation software.

## **System Settings**

## <span id="page-11-0"></span>**Overview of the System Settings**

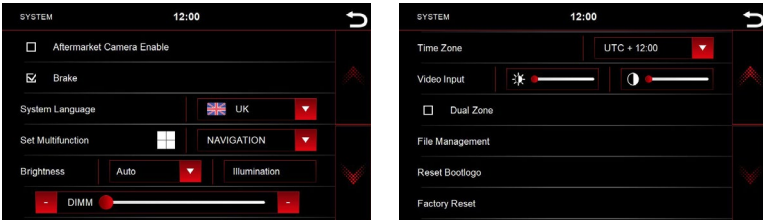

#### **Aftermarket Camera Enable**

If only one rear camera is installed and this option is deselected, nothing will happen when the reverse gear is engaged. The screen will remain in the menu you are currently in. Select this option, to enable the rear camera when in reverse gear.

#### **Brake:**

To prevent you from being distracted while driving, playing video files or DVB-T2 is prevented. As soon as you release the handbrake, you will see an information screen that this is not allowed while driving.

If you still want to activate the video playback while driving, set this via the menu item Handbrake (Brake).

#### Note:

Inform yourself about the requirements and legal regulations in your country. If you activate this option without permission, this can lead to considerable fines.

This is a setting that is not activated by Dynavin Flex for general use and does not assume any fines. This setting is activated only by the user and owner, and the latter therefore assumes all responsibility of activation.

#### **System Language:**

Here you can set the system language.

#### **Multifunction Button:**

The Dynavin Flex device allows any function to be accessed via the  $\blacksquare$  button; Dropdown you can assign a function to the button

#### **Brightness:**

You have several options to set and control the brightness. First, touch the down arrow key to the right of the Auto/Manual menu item.

After touching the arrow, the submenu opens. Depending on the selected function, another further option is enabled in the settings.

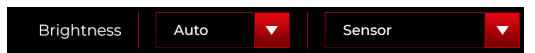

**Auto:** Automatic switching of the dimming function. The dimming function can be controlled

via the sensor or the instrument lighting.

**Sensor** = The display is controlled via the built-in sensor.

**Lighting** = The brightness of the display is controlled via the instrument lighting in the vehicle.

## **System Settings**

#### **Manual:**

Manual adjustment of the screen brightness.

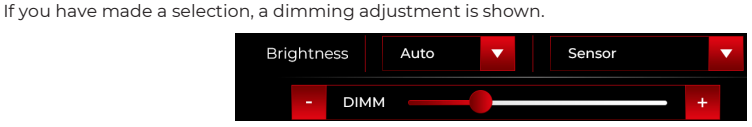

## The dimming adjustment

#### **Time zone**:

In this menu item you can set the time zone in which you are located. For example, Germany: winter time (UTC +1:00) and summer time (UTC +2:00).

#### **Video Input:**

Here you can adjust the brightness and contrast for video sources.

## **Dual Zone:**

If you have activated the option, for example, the navigation is displayed on the monitor of the device and a movie is played in the passenger area.

#### **Folder options:**

This option is used to copy files from media storage.

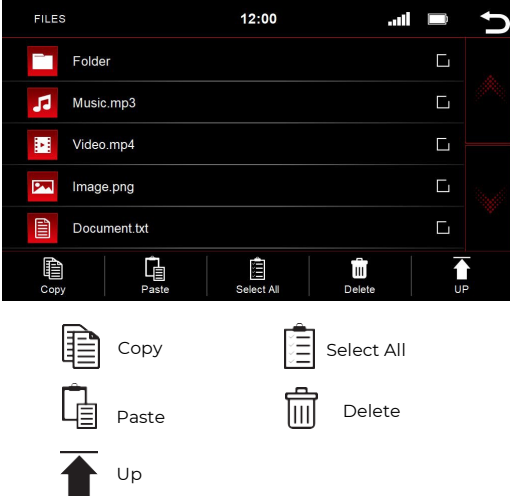

#### **Reset Boot Logo:**

Resets the settings for the boot logo back to the factory settings.

## **Reset to Factory Settings:**

Resets the system to factory settings.

# **Radio Menu**

To open the radio menu press the button in the main menu

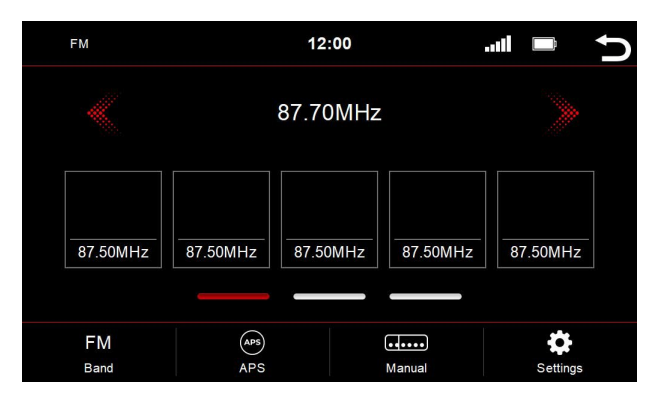

<span id="page-13-0"></span>**Overview of the icons**

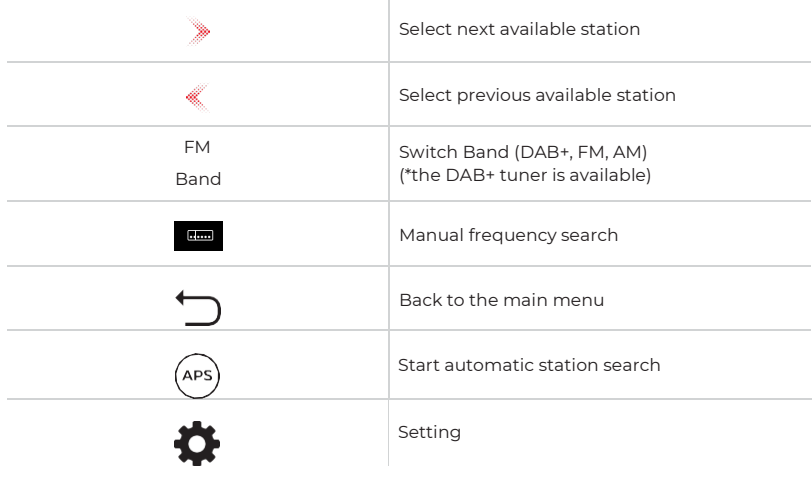

The current station is outlined in color. A total of 15 stations can be stored in the FM range, whereby the memory locations 11-15 are for the automatic station search (APS). If you have stored stations in one of these memory locations, they will be overwritten during the next search.

The memory locations 1-10 are available at any time for manual storage.

## **Memory - Switch pages**

5 memory locations are displayed per page. To switch to another page, press the respective line directly below the memory locations:

Line 1 = memory stations 1-5

Linie 2 = memory stations 6-10

Linie 3 = memory stations 11-15 (are overwritten by the automatic station scan)

## **Radio Menu**

## <span id="page-14-0"></span>**Save radio stations**

If you want to save a radio station, press and hold the desired station for approx. 1-2 seconds. The station can then be stored via this memory location.

## **Settings**

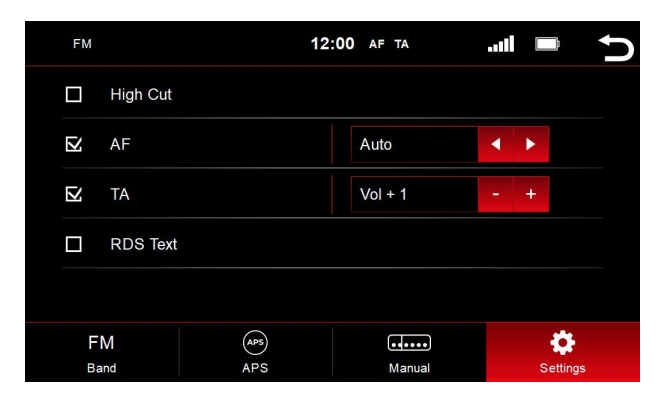

To activate or deactivate a function, click on the respective button.

= deactivated

=activated

## **High-Cut (Reduce radio noise):**

The High-Cut - function causes an automatic change from stereo to mono signal.

## **AF = Alternative Frequency:**

If this option is activated, the radio automatically searches for an alternative frequency when the station becomes weaker.

## **TA = Traffic Announcement:**

If this option is enabled, traffic messages are automatically imported into the running program. The value behind it (in the example Vol +3) increases the current volume by 3 volume steps.

## **RDS Text:**

When this function is enabled, information can be transmitted from the radio station to your radio. Like for example information about the played music track or information about the current program, as well as the station name.

## **Radio Menu**

## <span id="page-15-0"></span>**Save radio station logos**

For saving radio station logos a USB device is needed. The USB device must be connected to the Media USB cable to display them. In addition to logos, there can be other files on the USB device, such as music, videos, pictures, etc.

The radio station logos are not provided by us.

Note: Do not use the Navigation SD card slot or the navigation SD card itself for this!

## **Steps**

- 1. Download the desired station logos from the Internet or from the station's website.
- 2. Connect a USB device to the computer.
- 3. Create a folder "**RADIO**" on the USB device for FM/AM memory locations and/or a folder "**DAB**" if you also want to store station logos for digital radio. The letters must all be capitalized

 $\leftarrow$   $\rightarrow$   $\sim$   $\uparrow$   $\right| \rightarrow$  Wechseldatenträger (H:)  $\Box$  RADIO  $\Box$ DAB

- 4. If you want to save FM and DAB logos, these two folders must be located in the root directory of the USB device.
- 5. For the file size, make sure that the images do not exceed an aspect ratio of 122x92px. You may still need to edit the images to adjust the size.
- 6. The files must be saved in .jpg/.bmp or .png format.
- 7. Now change the name of the logos to FM1 (DAB1) to FM15 (DAB15) or AM1 to AM15. Make sure that these are capitalized again. The file name then stands at the same time for the transmitter memory location.

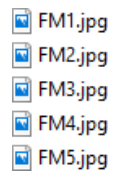

8. In the image, FM1 stands for the first station in the FM range. This image is stored for this station. FM2 is stored for station no.2 etc.

If the stations are stored in a new order on the device, the images would have to be renamed or changed accordingly.

After you have successfully saved all the logos, insert the USB stick into the Media USB port. The data will be retrieved automatically and the station logos will be displayed

You can access the phone menu from the main menu.

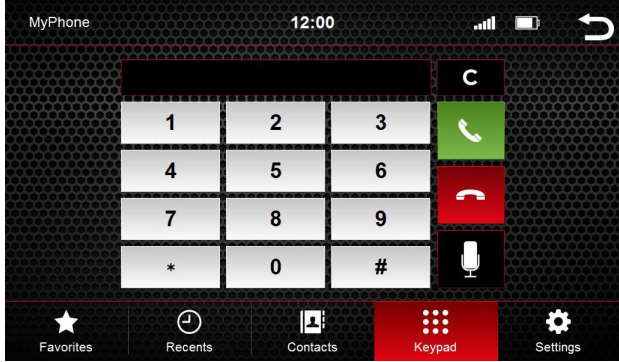

## <span id="page-16-0"></span>**Overview of the icons**

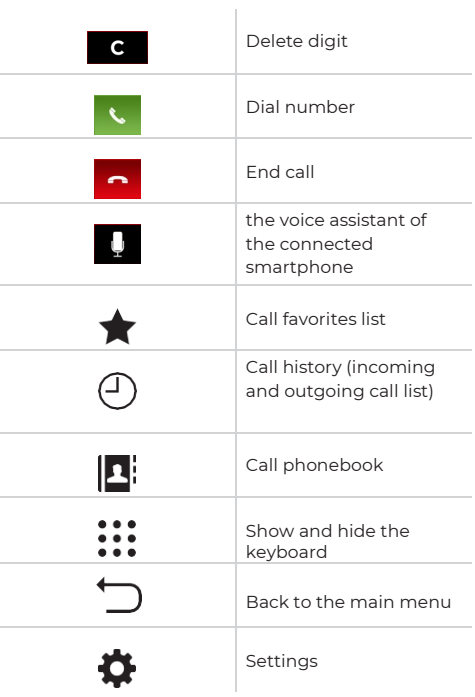

In order to use the phone or Bluetooth function, first connect your smartphone to the device.

#### <span id="page-17-0"></span>**Connect phone**

Activate Bluetooth on your smartphone and go to the Bluetooth settings. Start a search and connect to the Dynavin Flex device.

## **Bluetooth Name of the device: Dynavin\_N7Lite**

You will be prompted to enter a PIN on your smartphone. The PIN code appears on the display (under Setup) of the device. Enter the PIN code on your smartphone. This is only necessary when connecting the smartphone for the first time. After the smartphone has been registered in the device, it is automatically detected and connected.

Once the smartphone is successfully paired with the device, this is visually shown in the display.

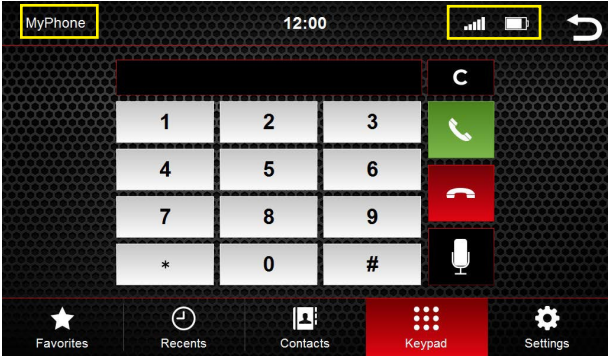

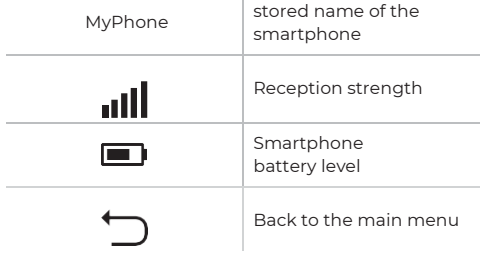

## <span id="page-18-0"></span>**Settings**

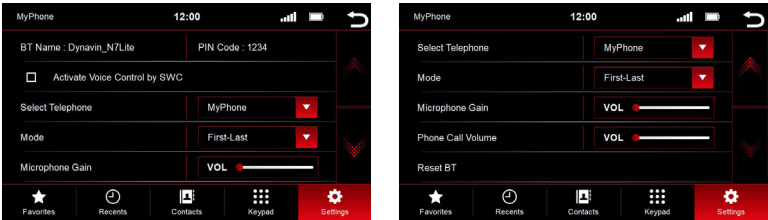

## **Bluetooth Name and PIN Code**

Search in the Bluetooth menu of the smartphone for: Dynavin\_N7Lite and connect to it.

When you pair a smartphone with the device for the first time, you will be prompted on your smartphone to to enter a PIN code. The PIN code appears on the display of the device.

## **Activate voice control via the multifunction steering wheel**

A checkmark  $\bigvee$  indicates that the option is selected, you can use voice call from the SWC (steering wheel controls) once selected. Only voice commands that your voice assistant recognizes from the smartphone can be processed.

## **Microphone gain**

Raising or lowering the volume fader either boosts or cuts the signal from the microphone. To do this, press the fader area. A large fader appears. Drag in the desired direction.

## **Call volume**

The call volume can be adjusted either by the left rotary knob during a call, or via this menu item independently of a call. To do this, press the fader area. A large fader appears. Drag in the desired direction.

## **Mode**

Influences the display of phonebook contacts, which are sorted either by first name or last name.

## Dial phone

Press the arrow next to the "Select phone" lettering to select another phone or delete a smartphone. You have the option to pair two smartphones with the device. If both smartphone owners are in the car at the same time, the device will pair with the smartphone that takes it first. Only one smartphone is active at a time. If both memory locations are occupied and you want to pair due to a new purchase or another smartphone, you must first remove a smartphone from the list to make room for the new one.

Reset BT

This menu item resets everything related to the phone menu to the factory settings.

## <span id="page-19-0"></span>**Contacts**

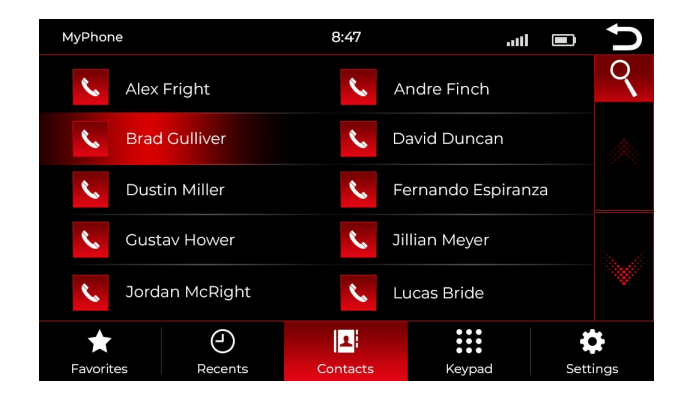

Use this menu item to call up the contact list. As soon as you press a contact, a popup opens. The displayed contact with the stored phone number is called via the telephone key.

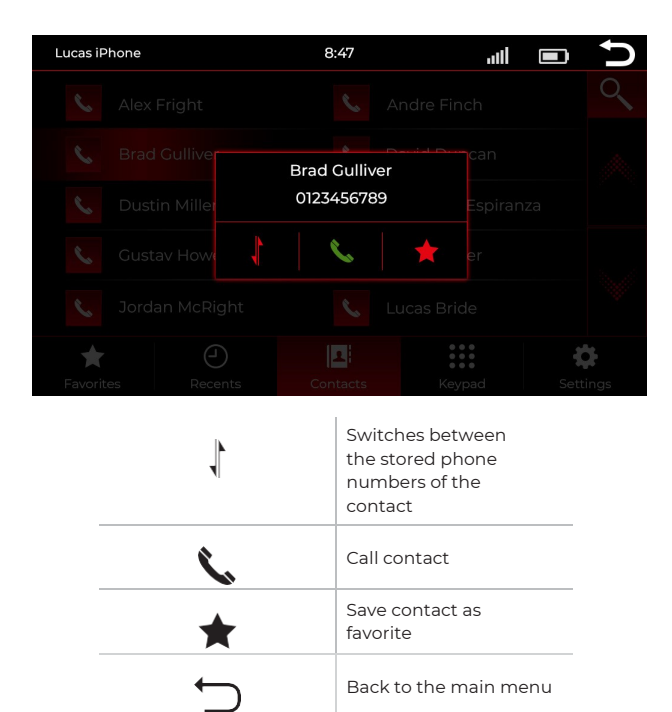

## <span id="page-20-0"></span>**Search Contact**

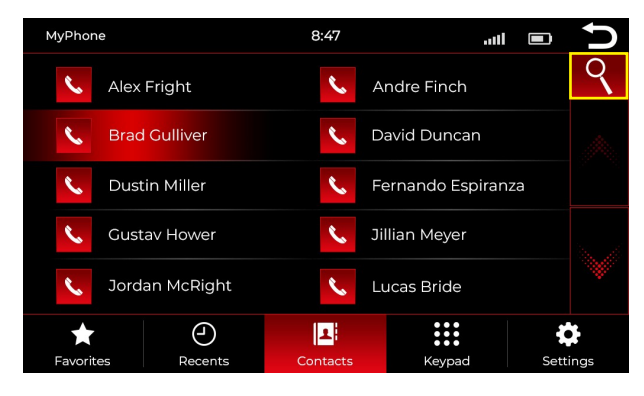

Press the Search button to open the search function

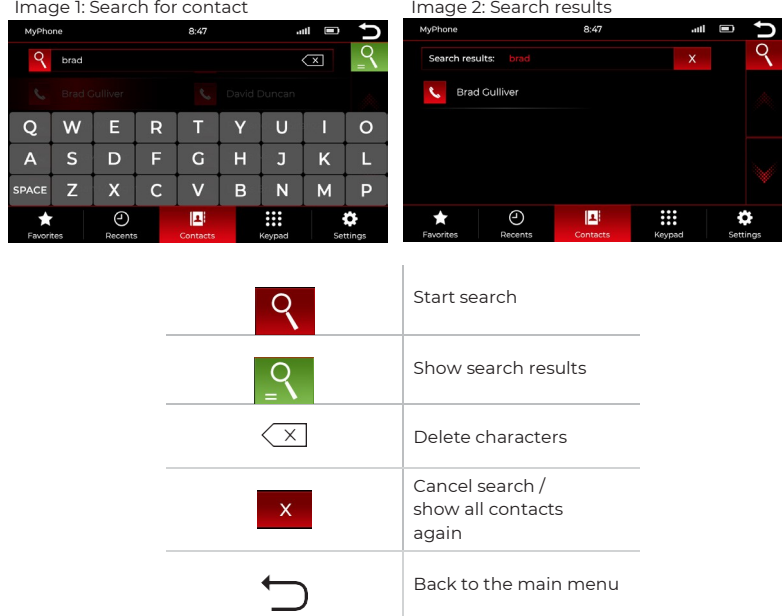

Enter the contact's name in the search bar (Image 1). Confirm the search by pressing the green search results button.

You will then see a list of the search results (Image 2).

## <span id="page-21-0"></span>**Favorites**

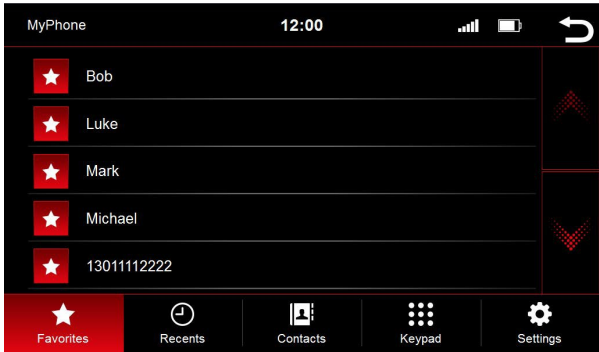

As soon as a contact has been saved as a favorite, it is transferred to the favorites list. To open the favorites list press the "Favorites" button in the menu bar.

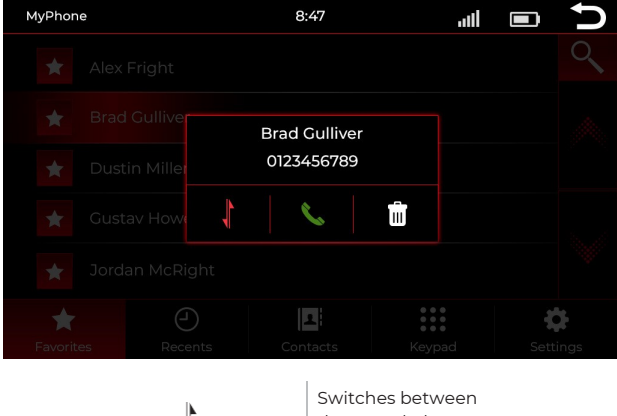

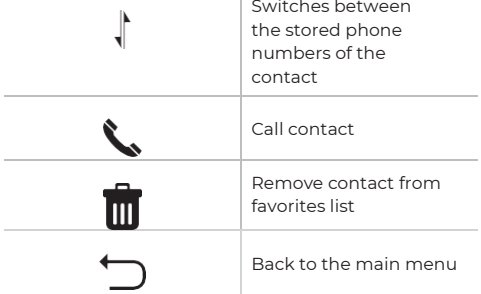

# **iLINK Pro (Optional)**

## **Smartphone settings**

To use the iLink Pro function, you need the iLink Pro adapter. With the adapter you can connect the phone to the radio via USB.

After that, you can operate the approved apps on your smartphone via the radio using the touch function.

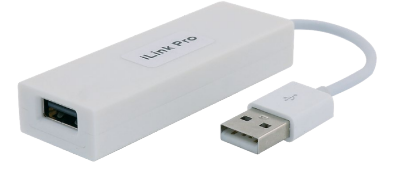

iLINK Pro Dongle Included

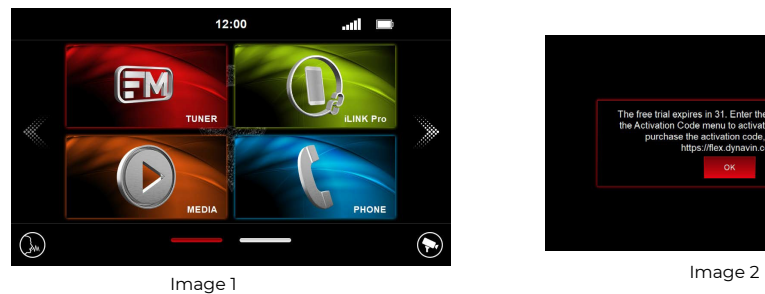

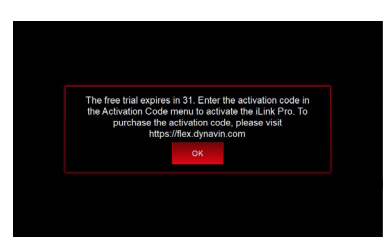

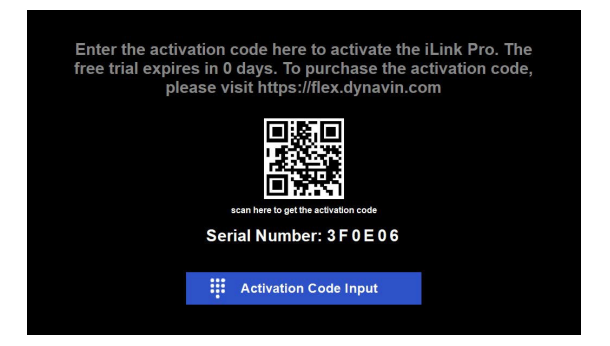

Click the iLINK Pro icon in Figure 1. The menu (Image 2) is then displayed. This feature expires after 31 days. Visit the online store https://flex.dynavin.com to purchase the activation code.

After the free trial, you will see the menu as in the image above. You can scan the QR code or visit https: // flex.dynavin.com to purchase the activation code.

# **iLINK Pro (Optional)**

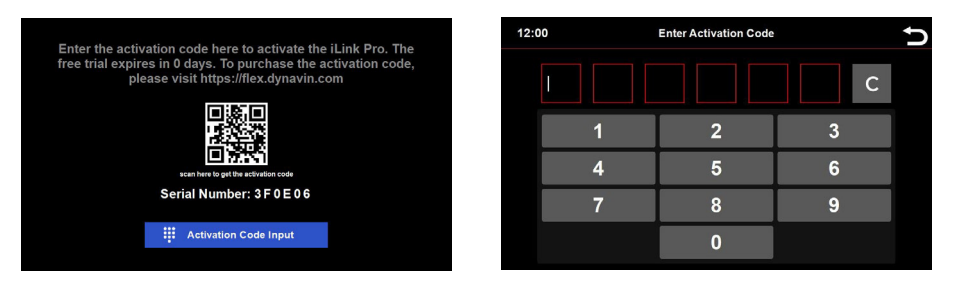

After purchasing the activation code, click the "Enter activation code" icon to enter the code

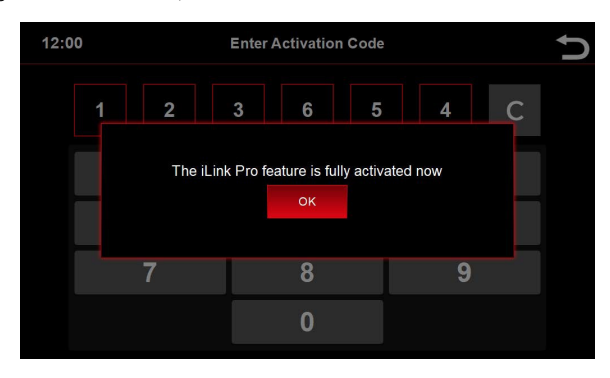

The above menu shows that you have successfully activated the function

## **Change Media Source**

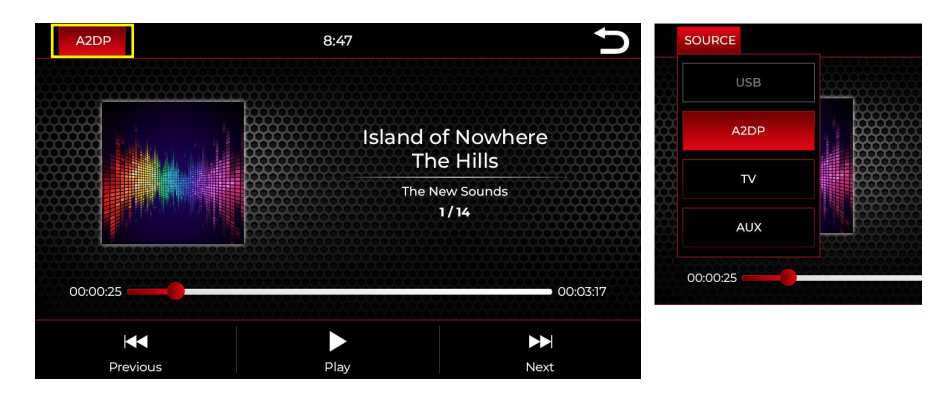

Press "AD2P" (Bluetooth) on the top left to change the media source.

A dropdown appears:

Active source = highlighted in red (in the example above A2DP) Grayed out source = source not connected (in the example USB) Red highlighted source = source connected and ready for playback

Select the desired playback source in the dropdown.

## Note:

TV (DVB-T2) can only be played if an optional DVB-T2 tuner has been purchased and has been connected.

## **A2DP**

## <span id="page-25-0"></span>**Media Overview - Current Title**

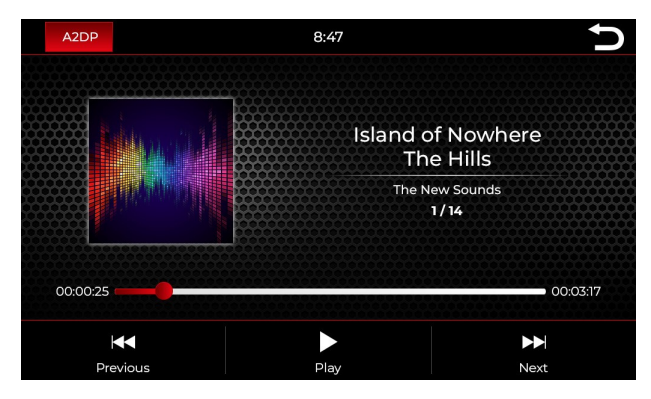

The image shows the A2DP (Bluetooth Music Streaming) menu

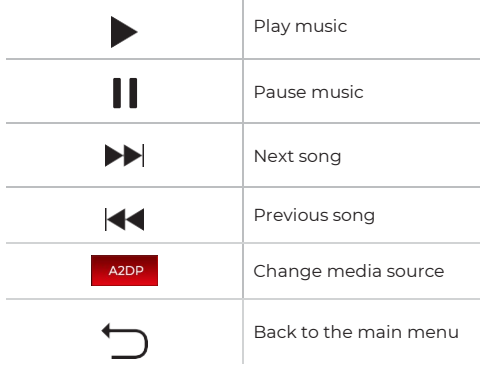

Select the desired playback source in the dropdown.

## **Media Overview - Current Title**

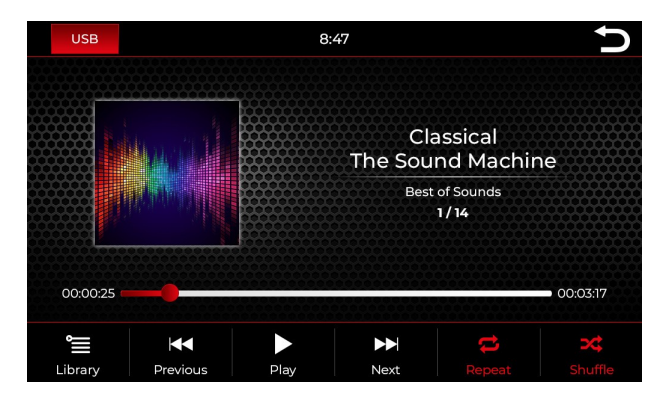

The image shows the USB menu (the menus are identical in structure)

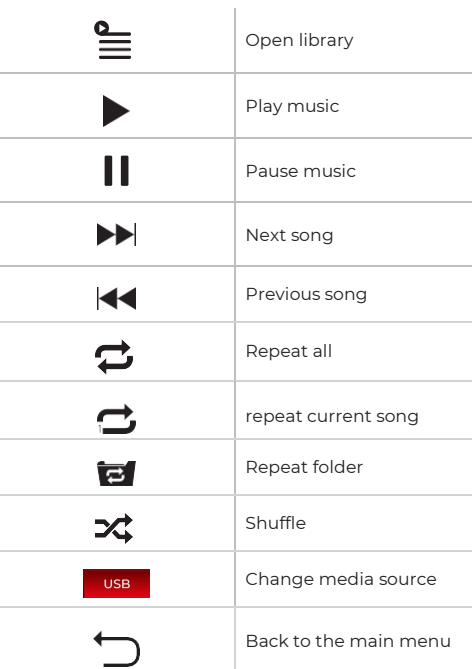

## **USB**

## <span id="page-27-0"></span>**Library**

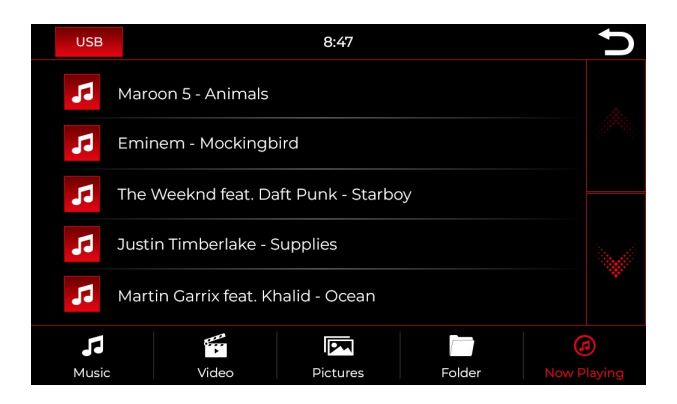

The above image shows the library overview which will display all of the file names in that source.

As soon as you switch to the Library Overview, you will be shown all of the files on the selected playback source. Switch to the respective category to display e.g. only music, only videos or only images.

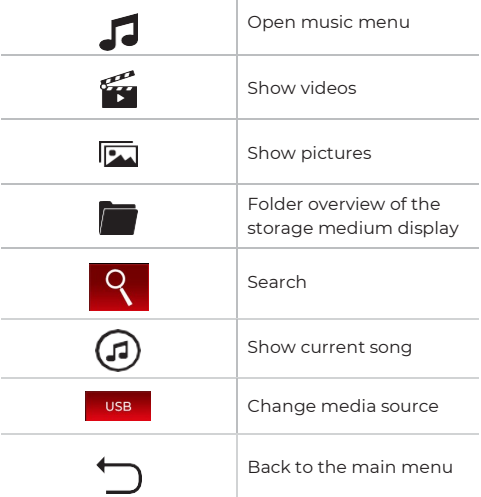

<span id="page-28-0"></span>**Songs**

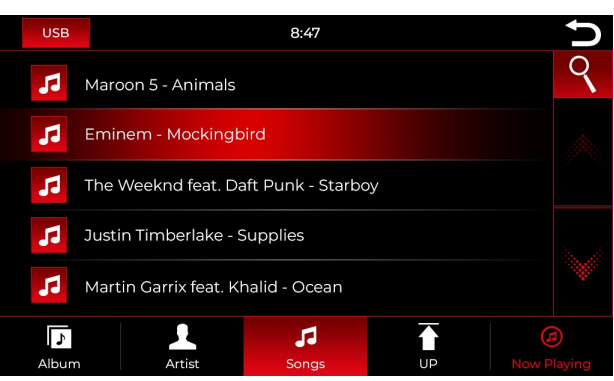

The above image shows the song overview which will display all of the music files in that source.

Once you select the "Songs" area, you can choose whether you want to sort by albums, artists or tracks. To do that press the corresponding icon. Tap the desired title to play it.

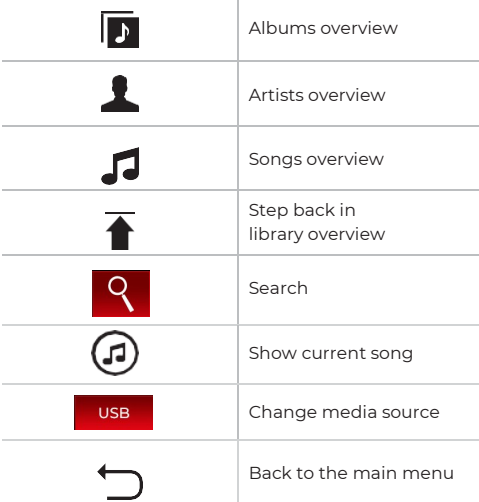

## **USB**

<span id="page-29-0"></span>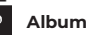

## **Albums icon**

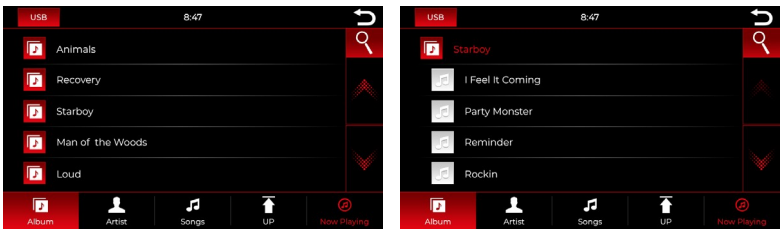

The images show a closed folder structure on the left and an open folder structure on the right.

Scroll to the desired album using either the arrow keys or your finger. After you have selected an album you will be shown all the tracks that are in this album.

Tap the desired title to play it back.

#### <span id="page-29-1"></span>**Artists icon**  $8.47$ Maroon 5 Eminem Filthy The Weeknd Midnight Summer Jam lustin Timberlake Martin Garrix feat. Khalid iupplies J. n F. Ŧ ć ı

The images show a closed folder structure on the left and an open folder structure on the right.

Scroll to the desired artist using either the arrow keys or your finger. After an artist has been selected, all tracks of the artist will be displayed to you.

Tap the desired title to play it back.

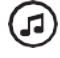

## **Current song icon**

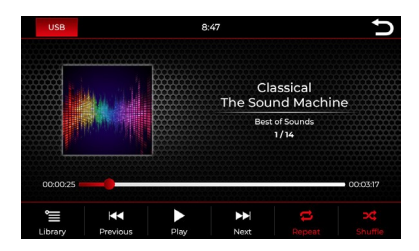

Tapping the "Current song" icon takes you back to the main overview

## **USB**

<span id="page-30-0"></span>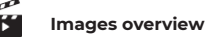

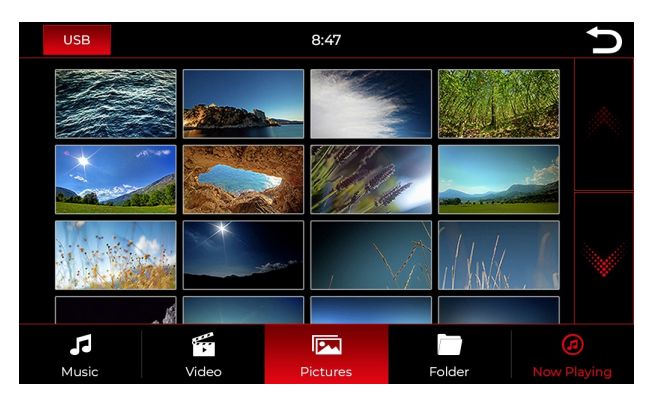

With a short press on one of the images, it will be displayed in large format. Here you can also save an image as startup image (boot logo). This image will then be displayed when you start the device.

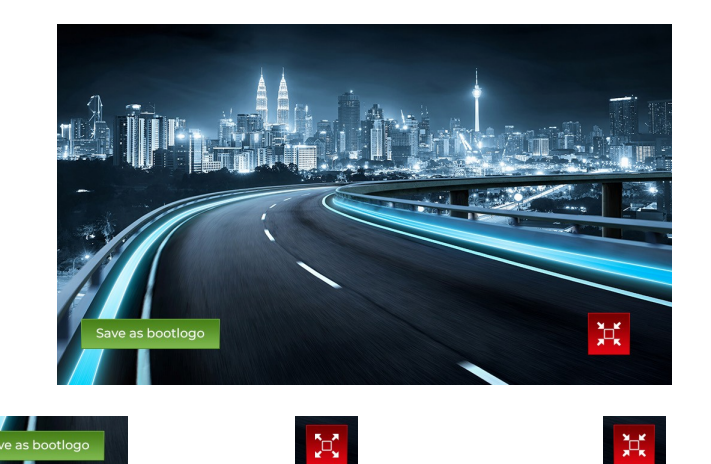

## **Delete / reset start image**

To reset a startup image, switch to the system settings in the main menu and press the "Reset startup image" icon

Save as startup image switch to full screen view Switch to the standard view

## <span id="page-31-0"></span>**Video Playback**

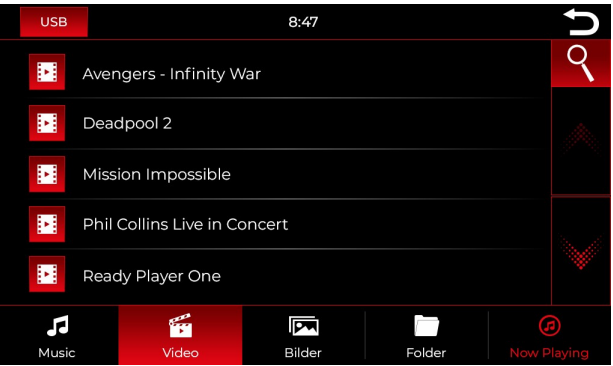

When the "Video" overview is selected, you will see all videos that are on the playback source.

Scroll either with the arrow keys or finger to the video you want and tap the title to play it.

## **While the video is playing, the following buttons will be available to you:**

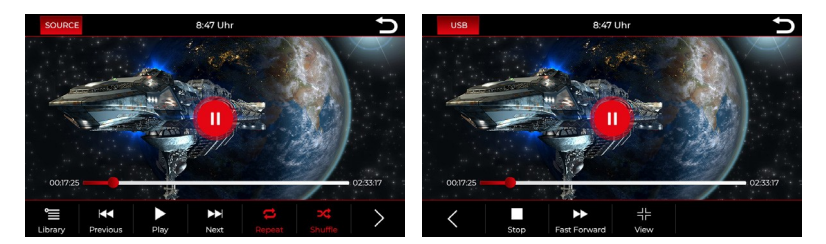

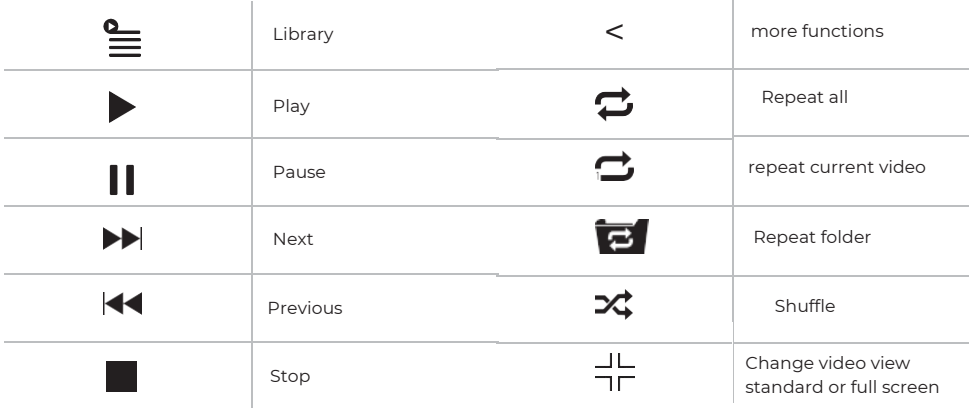

## <span id="page-32-0"></span>**Folder overview**

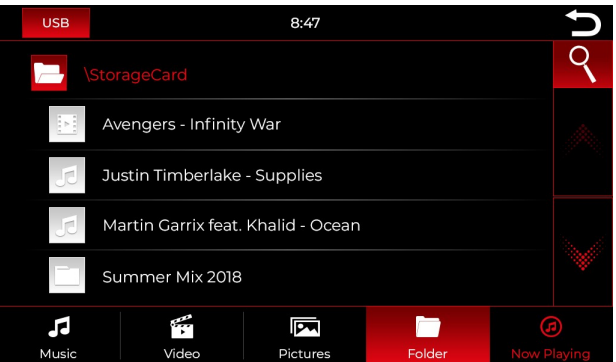

The folder overview shows the complete directory of the playback source displayed alphabetically.

Using the search function, you can quickly access the file you are looking for. Press "Search" again to hide the keyboard again.

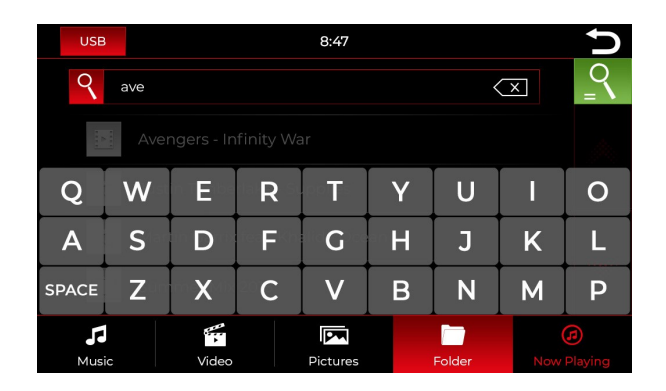

## <span id="page-33-0"></span>**Search function for music videos and folders**

#### **Using the search function within the folder menu**

The following instructions for the search function can also be used in the music and video menus.

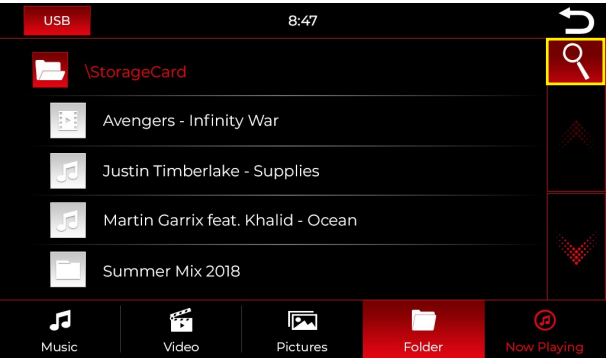

Press the Search button to open the search function.

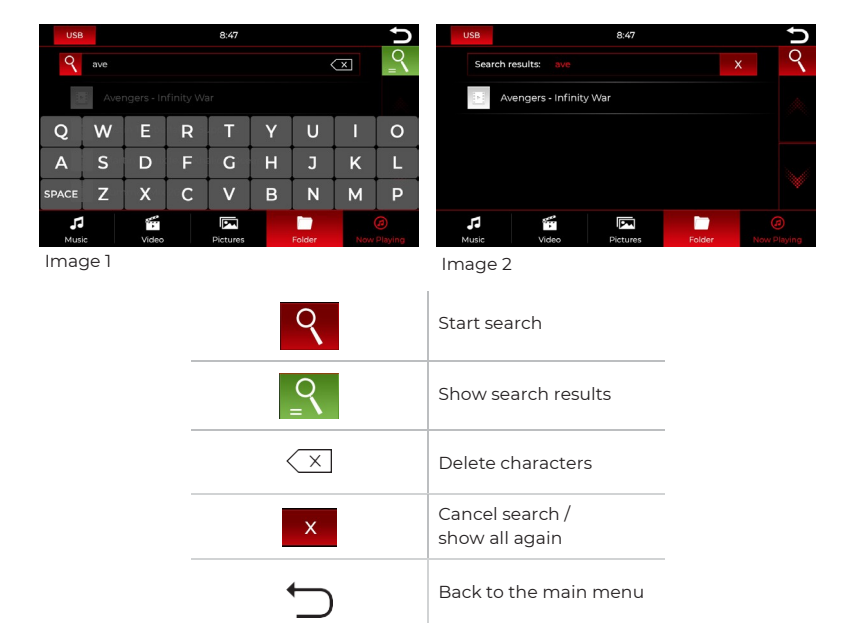

Enter the name of the file in the search field. Then press the green Search button to display the search results.

Press the red button with the X to display all files again and/or to cancel the search cancel. Images can not be searched

# <span id="page-34-0"></span>**Navigation (Option)**

**Navigation start** 

**Now go to the navigation icon in the main menu.** 

**When starting the navigation, you will first be shown the loading screen. When starting the navigation for the first time it will take time for it to load. Wait a moment until you get to the start screen. You can see all functions and options of the navigation software from the navigation software manual. You can download the navigation software operating instructions here: http://dynavin.de/images/download/igo\_eu\_de.pdf** 

**Navigation - Map update** 

**To get a map update, you need to download software from the manufacturer. This is free of charge. The software is called Naviextras Toolbox. You can download it here: https://www.naviextras.com/shop/portal**

**A video tutorial on how to perform the update and the individual steps can be found in the download area of our homepage www.dynavin.de** 

To purchase and download the navigation software, please visit: https://flex.dynavin.com

The navigation function is locked. Visit: https://flex.dynavin.com to purchase and download the navigation software

## **Sound**

## <span id="page-35-0"></span>**Sound settings - menu**

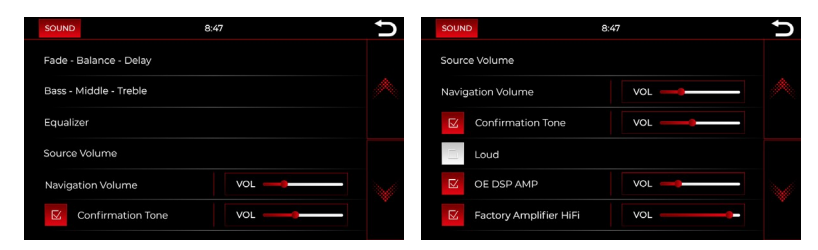

#### <span id="page-35-1"></span>**Fade - Balance - Delay:**

In this menu you can make settings for the delay correction and the acoustic center. A more detailed explanation can be found on page 30-32.

### <span id="page-35-2"></span>**Bass - Middle - Treble:**

This menu allows you to adjust the highs, mids and lows of your sound system. For a more detailed explanation, see page 32.

## <span id="page-35-3"></span>**Equalizer:**

In this menu you have the ability to tune individual frequency ranges. A 5-band equalizer is available for this purpose. Save your settings via the "User" icon. For a more detailed explanation, see page 33.

## <span id="page-35-4"></span>**Source Volume:**

In this menu you can make volume adjustments for each of the different media sources (e.g. radio, USB, A2DP, DAB/TV or iLINK Pro\*). A more detailed explanation can be found on page 34. \*iLink Pro is an optional upgrade and not included in the standard version.

#### **Navigation Volume:**

Use the fader to adjust the volume of the navigation announcements. You can do this additionally via the right knob, but only during an announcement.

## **Confirmation tone:**

Set the volume of the key tones. Activate the field with a check mark. Then press on the fader in the right column and drag it to the desired volume.

## **Loud:**

Boosts the bass and treble to achieve an amplification effect. Place a checkmark to the left of the lettering to activate this function.

#### **OE DSP AMP:**

Activates the factory DSP system if-equipped. This menu item only appears on vehicles that may have a DSP sound system installed. Press the fader in the right column and drag it to the desired volume.

## **Factory AmplifierHiFi:**

In some vehicles with factory installed amplifiers, the power output from our device may be too high. You can lower the level in this setting.

# **Fade - Balance - Delay**

**Overview of the icons** 

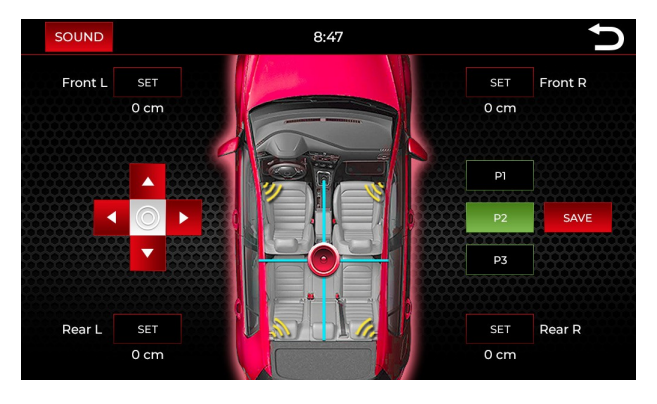

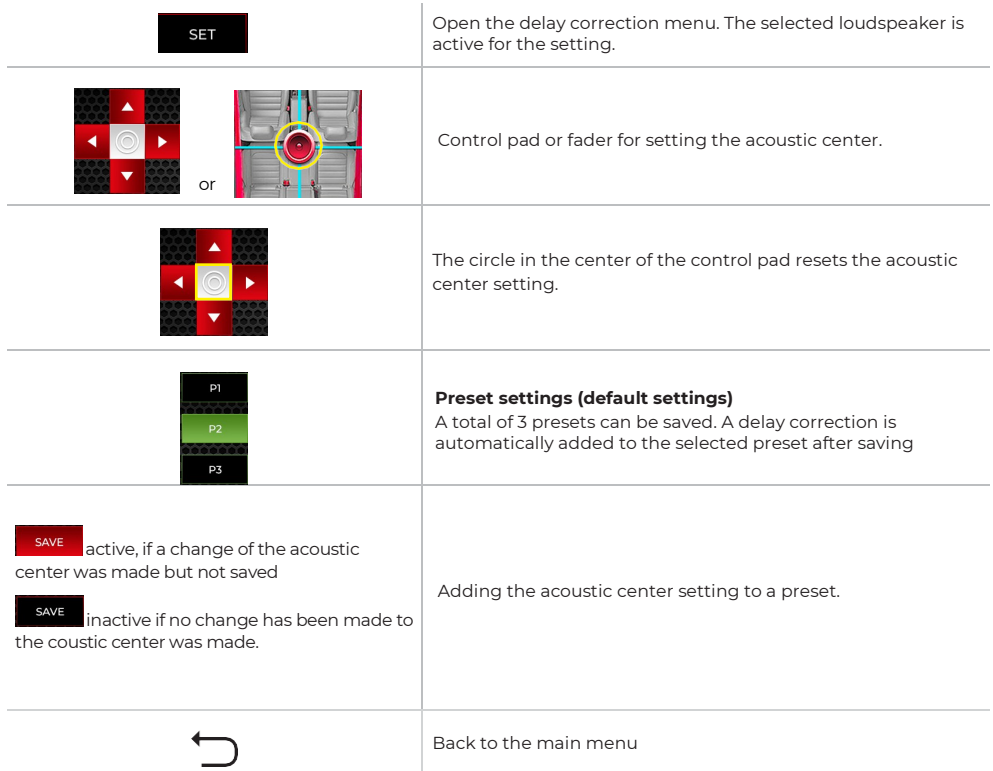

## **Fade - Balance - Delay**

**Time correction**

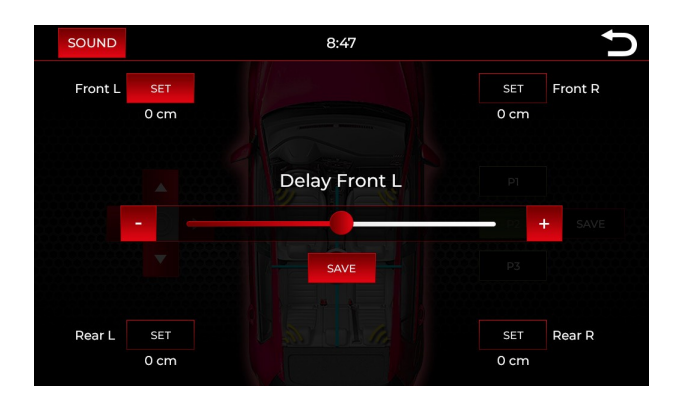

In this menu you can set the delay correction of the individual speakers: Front L = Front left Front R = Front right Rear L = Rear left Rear R = Rear right

## **Enter time corrections:**

With the indicated speakers in each corner, you can set the delay correction. Press "SET" next to the speaker. The distances are indicated in cm

Drag the fader in the desired direction, for this you can press the icons  $\cdot$   $\cdot$  or touch the fader itself

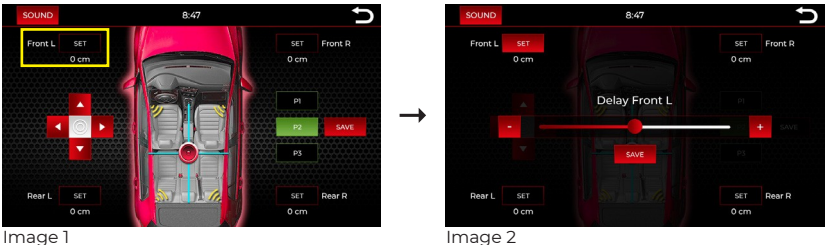

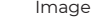

## **Save time corrections:**

You can directly access another speaker by pressing "SET" as shown in image 2. When you have set all 4 speakers, you can save the settings under the selected preset by pressing the "Save" icon.

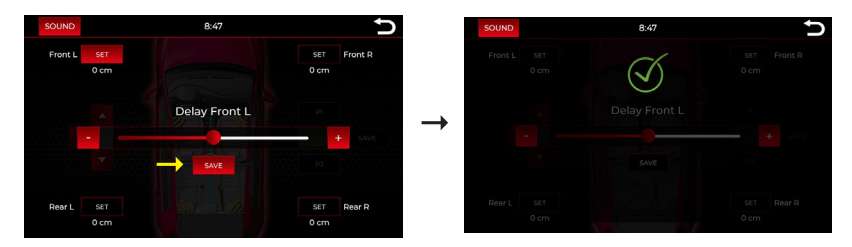

## **Fade - Balance - Delay**

**Acoustic center (sound focus)** 

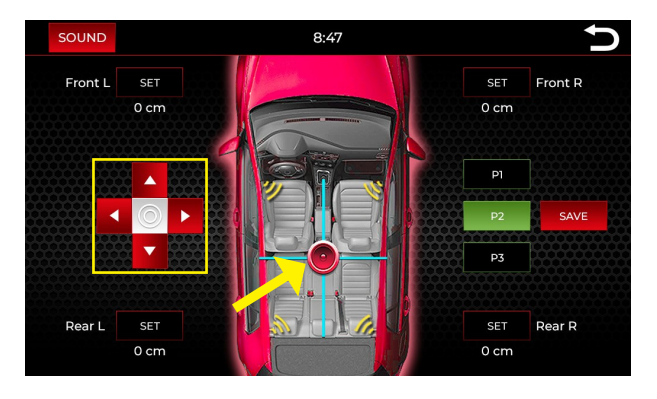

Using the control pad on the left side or the fader in the middle of the vehicle, the acoustic center can be adjusted.

## **Assigning the acoustic center to a preset:**

Make sure that you first select the preset for which you want to save the sound focus.

In the picture above, preset 2 is active. If you make a change to the sound focus and save it, the setting is assigned to the active preset (preset 2 in the example).

The music experience can be greatly enhanced by adjusting the sound focus.

## **Bass - Middle – Treble**

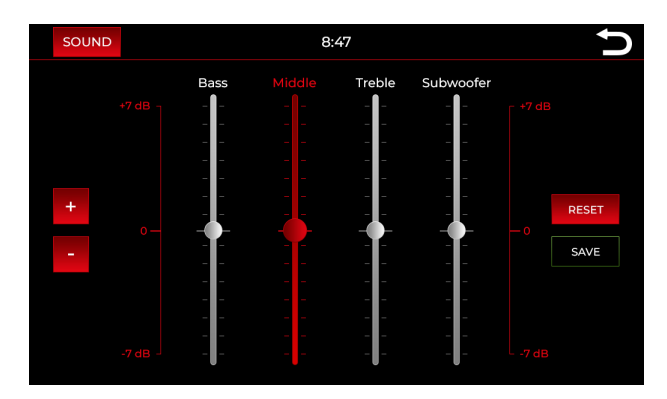

In this menu you can adjust the 3 frequency bands and also control the subwoofer, if one is connected. By default, the icon for saving is inactive. As soon as you make a change, it becomes active and the setting can be saved.

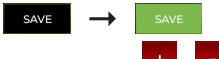

Using the icons  $\mathbf{I}$   $\mathbf{I}$  the selected frequency band (in the picture "Middle") can be increased by up to 7dB, or decreased by up to 7dB. Independently of the buttons, you can also adjust the volume by pressing and dragging a fader in the desired direction.

## **Sound**

## **Equalizer**

**Frequency and presets** 

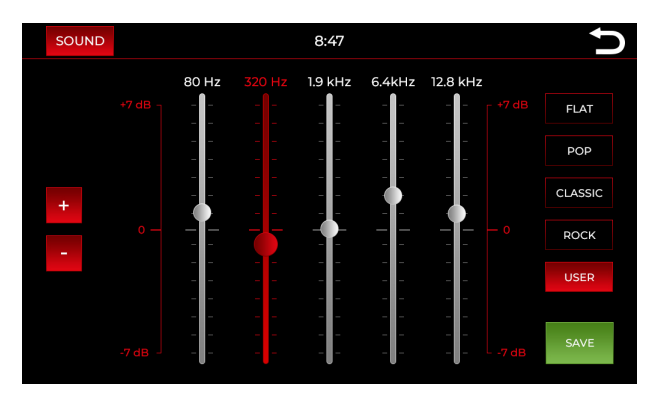

## **Adjust frequency**

In this menu you can adjust 5 different frequencies.

Using the icons  $\begin{bmatrix} 1 & 1 \\ 1 & 1 \end{bmatrix}$  the selected frequency (in the picture "320 Hz") can be increased by up to 7dB, or decreased by up to 7dB. Independently of the buttons, you can also adjust the volume by pressing and dragging a fader in the desired direction.

## **Presets / Default settings**

On the right side of the view you have a choice of four predefined and one user preset**:**  FLAT, POP, CLASSIC, ROCK and USER. The predefined presets cannot be changed.

## **Save user preset:**

By default, the save button is inactive. As soon as you make a change, it becomes active (colored background) and the setting can be saved.

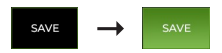

You can save your own preset via the "User" button. Press on this preset to activate it. If the preset is active, you will see it with a colored background of the icon.

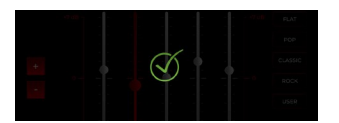

Save the selection via the "SAVE" icon. The settings have been successfully applied when you see this symbol.

## **Cancel setting:**

If you do not want to save or cancel the setting, press the "User" icon again without saving first. In this case, the user settings that were previously set will be displayed again.

## **Sound**

## **Source Volume**

## **Volume adjustments of the sources**

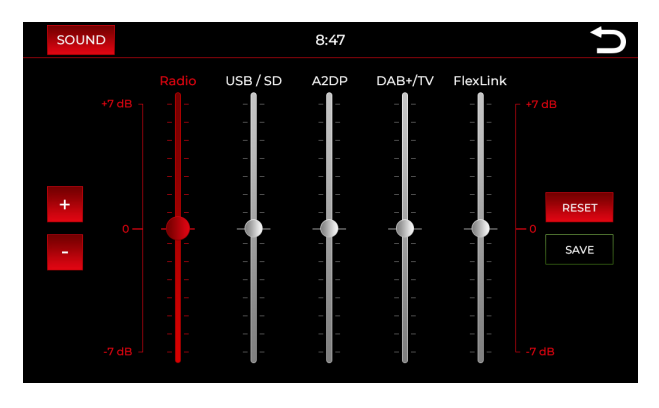

In this menu you can adjust the output volume of individual sources.

Using the icons  $\begin{array}{|c|c|c|c|}\n\hline\n\hline\n\end{array}$  the selected source (in the picture "Radio") can be increased by up to 7dB, or decreased by up to 7dB. Independently of the buttons, you can also adjust the volume by pressing and dragging a fader in the desired direction.

In the 0 range, the default basic setting is adopted by the device. Settings below or above 0 can be saved via the "SAVE" icon.

By default, the save icon is inactive. As soon as you make a change, this becomes active and the setting can be saved.

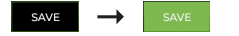

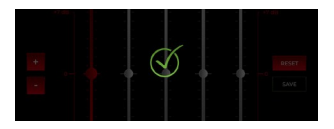

Save the selection via the "SAVE" icon. The settings have been successfully applied when you see this symbol.

# <span id="page-41-0"></span>**Car (Only for VW & Skoda vehicles with MQB platform)**

This function can only be used in VW & Skoda vehicles with MQB platform. The original vehicle settings are retained

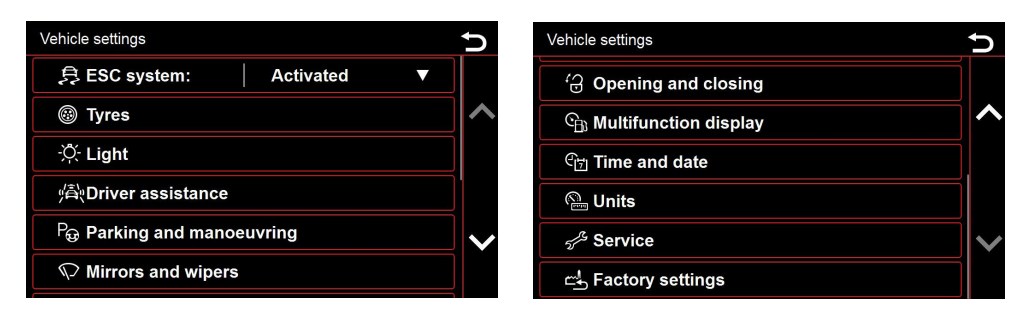

The Dynavin Flex unit offers the ability to display the vehicle information. The information displayed varies from vehicle to vehicle. The Dynavin Flex has limited ability to read vehicle information. Vehicle information details cannot be given or guaranteed before the unit is installed.

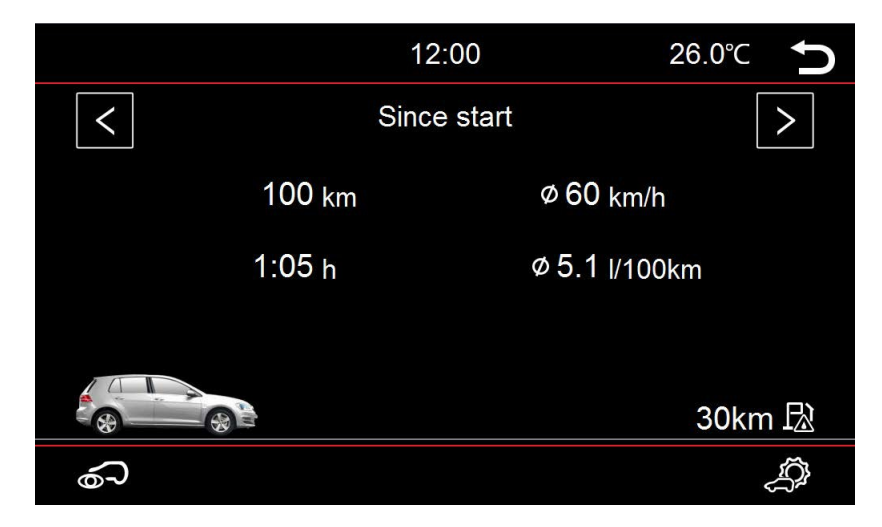

# **Firmware Update**

**Note:** Make sure that navigation has been stopped and the navigation card has been removed before a firmware update. Never use the navigation SD card for a firmware update.

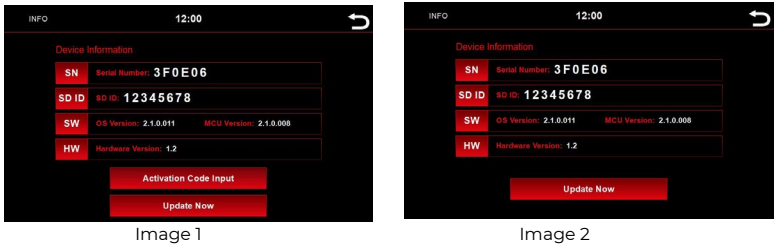

Download the latest firmware on our website. You will receive all information about updates or other news via our newsletter and social media channels.

You can subscribe to the newsletter directly during registration and also unsubscribe at any time.

If you have not upgraded the iLink Pro feature, the "Enter Activation Code" icon will be displayed (Image 1). If the iLink Pro function has been upgraded, the "Activation code input" icon is no longer displayed (Image 2).

## **Why can't upgrades be purchased directly with a device?**

> The purchase of an upgrade is directly related to the serial number of the device. At the time of ordering, it is unclear what the serial number of the device is. However, you have 31 days to use and test the device in full functionality. After that, you can decide which features you really need and which ones you want to upgrade and purchase accordingly

## **How exactly can I subsequently activate functions for my device?**

> To unlock functions, you need the serial number of the device. You can find this under the "INFO" menu

# **Troubleshooting**

## **The device freezes during a firmware update (or activation of an upgrade):**

There is no need to panic. If you are sure that the files are properly present on the USB stick, keep pressing the RST button until you see the startup screen of the device

The device will now boot directly from the USB stick with the update files.

If the update fails again, please check the files on the USB stick. Contact us if further assistance is needed.

## **Radio reception very poor:**

If you feel that the radio reception is weak, check the radio antenna connection.

## **Ford: After SWC upgrade my steering wheel buttons do not work:**

For Ford models, the steering wheel buttons must be taught in analog. To do this, go to the system settings and select the "Teach steering wheel" icon:

Press the desired function on the display of the radio (e.g. music louder)

Then press the button on the steering wheel to which this function (music louder) should be assigned. Perform the steps for all functions.

## **Hands free: My microphone can not hear me:**

Make sure that the supplied microphone is properly connected and that the connector plug is not wobbly. If the plugs are connected correctly and the microphone is still not picking up your voice, please contact our support at info@dynavin.de.

## **Hands free: The other party hears me very poorly and/or with interference noise:**

Noise is generated if the microphone is mounted on the windshield, for example. This should be avoided. Otherwise, the microphone will pick up vibrations from the windshield.

If the microphone is attached to the A-pillar or directly to the ceiling light, you can try to increase the microphone gain via the settings in the phone menu.

If this also does not lead to a satisfactory result, please contact our support at info@dynavin.de.

## **My smartphone no longer pairs with the device:**

Reset the Bluetooth settings on the device and remove the Dynavin Flex from the Bluetooth list of your smartphone. Then pair the smartphone again.

To reset the Bluetooth settings on the device, go to the phone menu and press the settings at the bottom right of the menu bar. Scroll to the Reset Bluetooth item and press it. Now all Bluetooth settings should be reset. You can confirm this if you do not see any smartphones paired under the "Phone list".

If this problem persists, please contact our support at info@dynavin.de.

## <span id="page-45-0"></span>**Error message within the navigation:**

## **1. os.exe error**

Please contact us. We will go through some steps with you and send you a backup file. If the error still occurs, you can send the card back for repair.

## **2. MobileNavigator.exe error:**

Please contact us. We will go through some steps with you and send you a backup file. If the error still occurs, you can send the card back for repair.

## **3. Out of Memory Error:**

Delete the complete "Save" folder on the navigation map. You can find this directly when you switch to the MobileNavigator directory. You can delete this folder either directly on the device via the "Folder" menu, or on the PC.

## **4. Fatal Error:**

In case of a Fatal Error please contact us. We will perform a few steps together with you.

## **5. license invalid:**

This message only appears if you have copied the files from the original card to another SD card or the license does not fit. The license is directly related to the serial number of the SD card. Make sure you always use the original SD card.

If your error is not described, please contact our support. We will help you further.

M[ail: info@dynavin.d](mailto:info@dynavin.de)e Tel: +49 7246 944 50 30

## **Copyrights**

The Bluetooth word mark and logos are owned by Bluetooth SIG Inc. Other trademarks and trade dress are owned by their respective owners.

QR Code is a registered trademark of DENSO WAVE INCORPORATED in Japan and other countries. QR Code Generating Program Copyright © 2008 DENSO WAVE INCORPORATED. All rights reserved. All other software or product names used in this document are trademarks or registered trademarks of the respective companies by which they were developed. All forms whose program names are mentioned in this manual have special license agreements for the programs belonging to their property.

FlexStereo GmbH assumes no liability for changes and printing errors within these operating instructions.

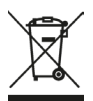

## **Disposal of old equipment:**

Only for the European Union and countries with recycling systems.

This symbol, on the products, packaging and/or accompanying documentation means that used electrical and electronic products must not be disposed of with general household waste. Please take old products to the appropriate collection points for treatment, refurbishment or recycling in accordance with the legal requirements.

By disposing of these products properly, you will help to protect valuable resources and avoid any possible negative effects on human health and the environment.

For more information on collection and recycling, please contact your local waste disposal service provider. According to state regulations, fines may be imposed for improper disposal of this waste.

Dynavin GmbH Siemensstr. 7 76316 Malsch Germany

© 2020 Dynavin GmbH All rights reserved. Reprinting and reproduction, even in part, is prohibited.

The features of the products are correct at the time of creation of the print product. All display representations are simulated. The color of the products may vary. We accept no liability for any typesetting errors. We reserve the right to make changes.

 **REV 2020 /11/12**

www.dynavin.de

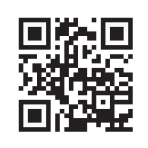